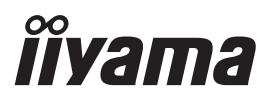

# *MODE D'EMPLOI* ProLite

# **LCD Monitor**

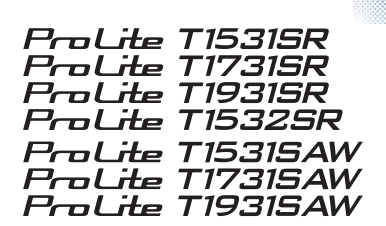

Merci d'avoir choisi le moniteur LCD iiyama. Ce petit manuel contient toutes les informations nécessaires à l'utilisation du moniteur. Prière de le lire attentivement avant d'allumer le moniteur. Conserver ce manuel pour toute référence ultérieure.

**FRANCAIS** 

### **DECLARATION DE CONFORMITE AU MARQUAGE CE**

Ce moniteur LCD est conforme aux spécifi cations des directives CE/UE 2014/30/UE, aux directives EMC, les basses tensions 2014/35/UE, directives ErP 2009/125/CE et directives RoHS 2011/65/UE.

La sensibilité électromagnétique a été choisie à un niveau permettant une utilisation correcte en milieu résidentiel, bureaux et locaux d'industrie légère et d'entreprises de petite taille, à l'intérieur aussi bien qu'à l'extérieur des immeubles. Tout lieu d'utilisation devra se caractériser par sa connexion à un système public d'alimentation électrique basse tension.

IIYAMA CORPORATION: Wijkermeerstraat 8, 2131 HA Hoofddorp, The Netherlands

Modèle No. : PLT1500, PLT1531, PLT1532, PLT1700, PLT1731, PLT1900, PLT1931

Nous nous réservons le droit de modifier les caractéristiques de nos produits sans préavis.

Toutes les marques de fabrique utilisées dans ce mode d'emploi appartiennent à leurs propriétaires respectifs.

## **TABLE DES MATIERES**

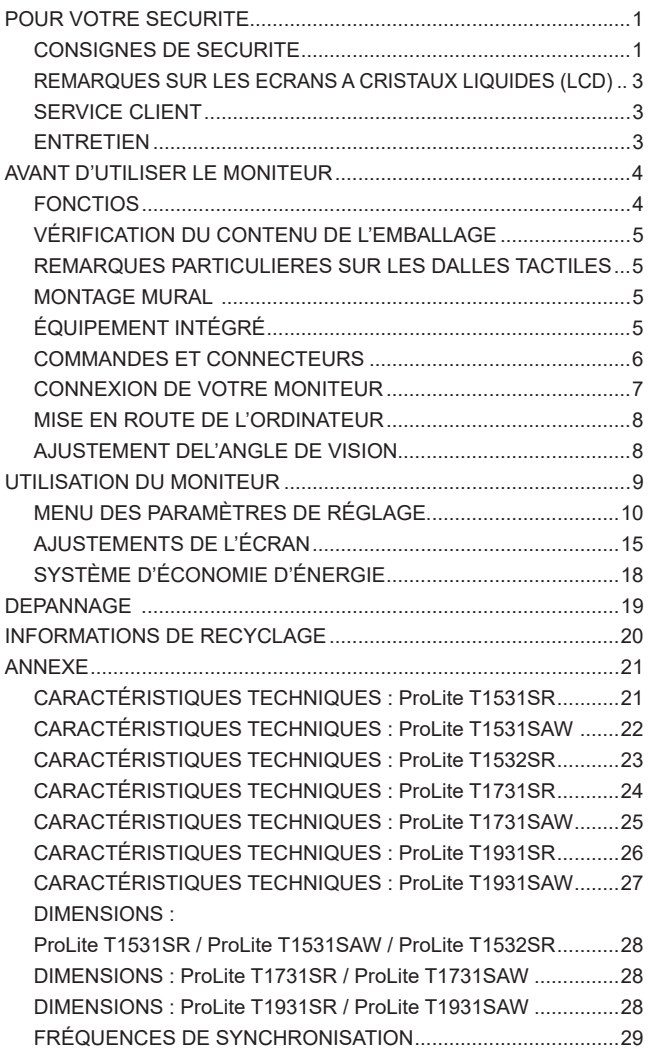

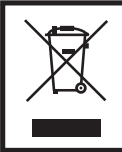

Nous recommandons le recyclage des produits usagés. Contacter votre revendeur ou le support iiyama. Des informations sur le recyclages sont disponibles sur le site Internet : http://www.iiyama.com.

### **POUR VOTRE SECURITE**

### **CONSIGNES DE SECURITE**

#### **AVERTISSEMENT**

#### **MISE HORS TENSION DU MONITEUR EN CAS DE FONCTIONNEMENT ANORMAL**

En cas de phénomène anormal tel que de la fumée, des bruits étranges ou de la vapeur, débranchez le moniteur et contactez immédiatement votre revendeur ou le service technique iiyama. Tout autre utilisation peut être dangereuse et peut engendrer un incendie ou un choc électrique.

#### **NE JAMAIS OUVRIR LE BOITIER**

Ce moniteur contient des circuits haute-tension. La dépose du boîtier peut vous exposer à des risques d'incendie ou de chocs électriques.

#### **NE PAS INTRODUIRE D'OBJETS DANS LE MONITEUR**

N'insérez pas d'objets solides ou liquides tel que de l'eau à l'intérieur du moniteur. En cas d'accident, débranchez votre moniteur immédiatement et contactez votre revendeur ou le service technique iiyama. L'utilisation du moniteur avec un objet logé à l'intérieur peut engendrer un incendie, un choc électrique ou des dommages.

#### **INSTALLER LE MONITEUR SUR UNE SURFACE PLANE ET STABLE**

Le moniteur peut blesser quelqu'un s'il tombe ou s'il est lancé.

#### **NE PAS UTILISER SON MONITEUR PRES DE L'EAU**

N'utilisez pas le moniteur à proximité d'un point d'eau pour éviter les éclaboussures, ou si de l'eau a été répandue dessus cela peut engendrer un incendie ou un choc électrique.

#### **UTILISER LA TENSION SECTEUR SPECIFIEE**

Assurez-vous que le moniteur fonctionne à la tension d'alimentation secteur spécifiée. L'utilisation d'une tension incorrecte occasionnera un malfonctionnement et peut engendrer un incendie ou un choc électique.

#### **PROTECTION DES CABLES**

Ne pas tirer ou plier les câbles d'alimentation et de signal. Ne pas poser le moniteur ou tout autre objet volumineux sur ces câbles. Des câbles endommagés peuvent engendrer un incendie ou un choc électrique.

#### **CONDITIONS CLIMATIQUES DEFAVORABLES**

Il est conseillé de ne pas utiliser le moniteur pendant un orage violent en raison des coupures répétées de courant pouvant entraîner des malfonctions. Il est également conseillé de ne pas toucher à la prise électrique dans ces conditions car elles peuvent engendrer des chocs électriques.

### **ATTENTION**

#### **INSTALLATION**

Pour prévenir les risques d'incendie, de chocs électriques ou de dommages, installez votre moniteur à l'abri de variations brutales de températures et évitez les endroits humides, poussiéreux ou enfumés. Vous devrez également éviter d'exposer votre moniteur directement au soleil ou tout autre source lumineuse.

#### **NE PAS PLACER LE MONITEUR DANS UNE POSITION DANGEREUSE**

Le moniteur peut basculer et causer des blessures s'il n'est pas convenablement installé. Vous devez également vous assurez de ne pas placer d'objets lourds sur le moniteur, et qu'aucun câble ne soient accessibles à des enfants qui pourraient les tirer et se blesser avec.

#### **MAINTENIR UNE BONNE VENTILATION**

Le moniteur est équipé de fentes de ventilation. Veuillez à ne pas couvrir les fentes ou placer un objet trop proche afin d'éviter tout risque d'incendie. Pour assurer une circulation d'air suffisante, installer le moniteur à 10 cm environ du mur. Les fentes d'aération sur l'arrière du châssis seront obstruées et il y aura risque de surchauffe du moniteur si vous retirez le socle du moniteur. La dépose du socle entraînera une surchauffe du moniteur ainsi que des risques d'incendie et de dommages. L'utilisation du moniteur lorsque celui-ci est posé sur sa partie avant, arrière ou retourné ou bien sur un tapis ou un matériau mou peut également entraîner des dommages.

#### **DECONNECTEZ LES CABLES LORSQUE VOUS DEPLACEZ LE MONITEUR**

Avant de déplacer le moniteur, désactivez le commutateur de mise sous tension, débranchez le moniteur et assurez-vous que le câble vidéo est déconnecté. Si vous ne le déconnectez pas, cela peut engendrer un incendie et un choc électrique.

#### **DEBRANCHEZ LE MONITEUR**

Afin d'éviter les accidents, nous vous recommandons de débrancher votre moniteur s'il n'est pas utilisé pendant une longue période.

#### **TOUJOURS DEBRANCHER LE MONITEUR EN TIRANT SUR LA PRISE**

Débrancher le câble d'alimentation ou le câble de signal en tirant sur la prise. Ne jamais tirer le câble par le cordon car cela peut engendrer un incendie ou un choc électrique.

#### **NE TOUCHEZ PAS LA PRISE AVEC DES MAINS HUMIDES**

Si vous tirez ou insérez la prise avec des mains humides, vous risquez un choc électrique.

#### **LORS DE L'INSTALLATION DU MONITEUR SUR VOTRE ORDINATEUR**

Assurez-vous que l'ordinateur soit suffisamment robuste pour supporter le poids car cela pourrait engendrer des dommages à votre ordinateur.

#### **REMARQUE POUR UN USAGE 24/7**

Ce produit n'est pas spécifiquement conçu pour une utilisation 24/7 dans n'importe quel environnement.

#### **AUTRES**

#### **RECOMMANDATIONS D'USAGE**

2 POUR VOTRE SECURITE Pour prévenir toute fatigue visuelle, n'utilisez pas le moniteur à contre-jour ou dans une pièce sombre. Pour un confort et une vision optimum, positionnez l'écran juste au dessous du niveau des yeux et à une distance de 40 à 60 cm (16 à 24 pouces). En cas d'utilisation prolongée du moniteur, il est recommandé de respecter une pause de 10 minutes par heure car la lecture continue de l'écran peut entraîner une fatigue de l'oeil.

### **REMARQUES SUR LES ECRANS A CRISTAUX LIQUIDES (LCD)**

Les symptômes suivants n'indique pas qu'il y a un problème, c'est normal:

- **NOTEZ ■** Quand vous allumez le LCD pour la première fois, l'image peut être mal cadrée à l'écran l suivant le type d'ordinateur que vous utilisez. Dans ce cas ajuster l'image correctement.
	- La luminosité peut être légèrement inégale selon la configuration de bureau utilisée.
	- En raison de la nature de l'écran LCD, une image rémanente de la précédente vue peut subsister après un nouvel affichage, si la même image a été affichée pendant des heures. Dans ce cas, l'affichage est rétabli lentement en changeant d'image ou en éteignant l'écran pendant des heures.

### **SERVICE CLIENT**

**NOTEZ S** is vous devez retourner votre matériel et que vous ne possédez plus votre emballage d'origine, merci de contacter votre revendeur ou le service après vente d'iiyama pour conseil ou pour remplacer l'emballage.

### **ENTRETIEN**

- Si vous renversez n'importe quel objet solide ou liquide tel que de l'eau à l'intérieur du moniteur, débranchez immédiatement le câble d'alimentation et contactez votre revendeur ou le service technique iiyama. **AVERTIS-SEMENT**
- Pour protéger la surface de l'écran tactile, ne pas gratter ou frotter l'écran avec un objet dur. **NOTEZ**
	- Ne jamais utiliser de solvants suivants. Ceux-ci peuvent endommager le boîtier et la surface de l'écran tactile :
		- Nettoyant abrasif, cire, solvant.
	- Le contact du boîtier avec un produit en caoutchouc ou en plastique pendant longtemps peut dégrader ou écailler sa peinture.
- **BOITIER** Eliminer les tâches à l'aide d'un chiffon légèrement humide et d'un détergent doux, puis essuver le boîtier à l'aide d'un chiffon sec et propre.
- **ECRAN**  La surface de l'écran tactile peut être nettoyée avec un chiffon doux et propre,
- **TACTILE** humidifié avec un nettoyant doux pour laver les vitres ou avec un mélange d'eau et d'alcool isopropylique dans la proportion 50/50.

### **AVANT D'UTILISER LE MONITEUR**

### **FONCTIOS**

- ◆ Résolutions prises en charge jusqu'à 1024 × 768 : **ProLite T1531SR / ProLite T1531SAW / ProLite T1532SR**
- ◆ Résolutions prises en charge jusqu'à 1280 × 1024 : **ProLite T1731SR / ProLite T1731SAW / ProLite T1931SR / ProLite T1931SAW**
- ◆ Contraste élevé 700:1 (Typique) / Luminosité 300cd/m<sup>2</sup> (Typique: Avec Ecran **tactile) : ProLite T1531SR / ProLite T1532SR**
- ◆ Contraste élevé 700:1 (Typique) / Luminosité 340cd/m<sup>2</sup> (Typique: Avec Ecran **tactile) : ProLite T1531SAW**
- ◆ Contraste élevé 1000:1 (Typique) / Luminosité 200cd/m<sup>2</sup> (Typique: Avec Ecran **tactile) : ProLite T1731SR / ProLite T1931SR**
- ◆ Contraste élevé 1000:1 (Typique) / Luminosité 230cd/m<sup>2</sup> (Typique: Avec Ecran **tactile) : ProLite T1731SAW / ProLite T1931SAW**
- **Lissage numérique des caractères**
- **← Configuration automatique**
- **Haut-parleurs stéréo 2 haut-parleurs stéréo 1 W**
- **Conforme au Plug & Play VESA DDC2B Conforme à Windows® XP/Vista/7/8/8,1/10**
- **Économie d'énergie (conforme à VESA DPMS)**
- ◆ Conforme au standard de montage VESA (100 mm x 100 mm)
- **Trou clé pour verrouillage de sécurité**
- ◆ Conforme au standard de IP54 (Seulement la face avant)

#### ■ Environnement tactile sous Windows 8 / 8.1 / 10

Les applications tactiles de base peuvent fonctionner sous Windows 8 / 8,1 / 10. Cependant, leur fonctionnement et performance ne peuvent pas être garantis étant donné certaines limites qui sont déjà confirmées. Nous vous prions de prendre note de ces limitations.

#### ■ Lorsque vous mettrez à jour de Windows 8 / 8,1 vers Windows 10 Vous devez démarrer un programme spécifique. Merci de contacter votre revendeur ou bien la Hot Line IIYAMA.

#### **Lorsque vous utilisez Windows 10**

Merci d'installer le même pilote que pour Windows 7 que vous trouverez dans le CD des pilotes tactiles fourni.

Si vous branchez l' USB, vous pouvez l'utiliser sans installer le logiciel.

### **VÉRIFICATION DU CONTENU DE L'EMBALLAGE**

Les accessoires suivants sont inclus dans votre emballage. Vérifiez qu'ils sont inclus avec le moniteur. En cas d'élément absent ou endommagé, veuillez contacter votre revendeur local iiyama ou le bureau régional iiyama.

- Câble d'alimentation\*<sup>1</sup>
- 
- Câble HDMI Câble DisplayPort
- Câble USB Câble audio Vis (M3x6mm)
- 
- CD Rom des Pilotes de la Dalle Tactile(CD-ROM)<sup>\*2</sup>
- Guide de démarrage rapide
- 
- **ATTENTION** \* 1 La valeur nominale du câble d'alimentation fourni dans les régions à 120 V est de 10 A/125 V. Si vous utilisez une alimentation plus élevée que cette valeur nominale, un câble d'alimentation avec une valeur nominale de 10 A/250 V doit être utilisé. Cependant, toutes garanties sont exclues pour tout problème ou dommage causé par un câble d'alimentation non fourni par iiyama.

Guide de sécurité

\* 2 Ce CD-ROM contient le Pilote de l'écran tactile. Installer le Disque de l'Ecran Tactile après avoir connecté votre micro ordinateur

au moniteur en utilisant le câble USB. Pour plus d'informations voir le fichier « Readme » se trouvant sur le disque « Touch Panel Driver ».

 Quand vous êtes sous Windows 7 ou avec un OS supérieur, en connectant le câble USB fourni, vous pouvez utiliser le tactile sans installer aucun driver. Le tactile étant dans le natif de Windows7 et au dessus.

### **REMARQUES PARTICULIERES SUR LES DALLES TACTILES**

Des dégâts permanents peuvent apparaitrent si vous utlisez des objets métalliques, pointus ou aiguisés, pour activer la zone tactile.

Ceci entrainera un refus systématique de prise sous garantie.

Nous recommandons d' utliser un stylet en plastique (bout d' un diamètre supérieur ou égal à 0,8 mm) ou bien directement avec son doigt.

### **MONTAGE MURAL**

#### **AVERTIS-SEMENT**

Quand vous faites du montage mural, tenant compte de l'épaisseur de la base de montage, serrer la vis M4 avec un tournevis équipé d'une longueur de 8 mm pour serrer le moniteur. Si vous utilisez une vis de taille supérieure, un choc ou un dommage électrique peut se produire car il peut toucher certaines pièces électriques à l'intérieur du moniteur.

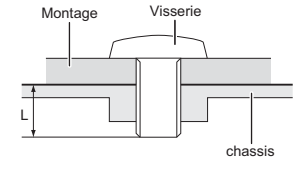

### **ÉQUIPEMENT INTÉGRÉ**

**AVERTIS-SEMENT**

Ce produit n'a pas été conçu pour être utilisé dans un environnement à haute température.

Si le produit est placé dans un boitier externe, vous devez assurer une ventilation suffisante pour maintenir la température adéquate à la spécification du produit.

### **COMMANDES ET CONNECTEURS**

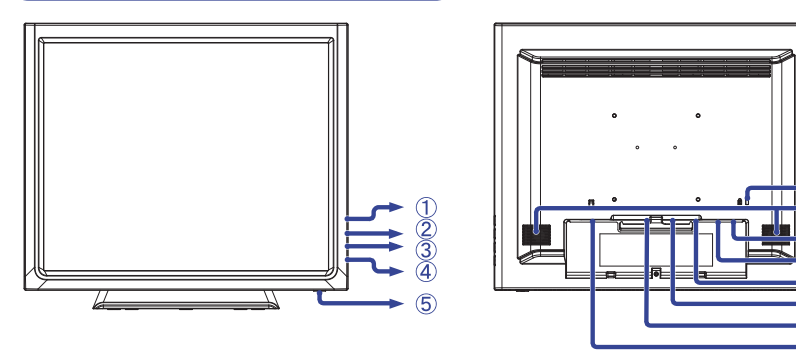

<Facade>
<Arrière>
<Arrière>
<Arrière>
<Arrière>
<Arrière>
<Arrière>
<Arrière>
<Arrière>
<Arrière>
<Arrière <Arrière <Arrière <Arrière <Arrière <Arrière <Arrière <Arrière <Arrière <Arrière <Arrière <Arrière <Arrière de la

- $(1)$  Touche Menu ( $\equiv$ )
- $(2)$  Touche Défilement haut / Luminosité ( $\wedge$ )
- 3) Touche Défilement bas / Mute ( $\nabla$ )
- Touche Sélection ( )
- $\circledS$  Commutateur d'alimentation ( $\circ$ )
- Trou clé pour verrouillage de sécurité **NOTE** Vous pouvez câbler un verrou de sécurité pour empêcher que le moniteur soit enlevé sans votre permission.
- Haut-parleurs
- Connecteur USB (USB)
- Connecteur audio (AUDIO)
- Connecteur de VGA (VGA)
- Connecteur de HDMI (HDMI)
- Connecteur de DisplayPort (DP)
- $\Omega$  Connecteur d'alimentation secteur(  $\sim$  : Courant alternative) (AC IN)

#### **[ Montage et démontage du cache-câble ]**

#### **● Démontage**

Appuyez et tirez le cache-câble pour le retirer.

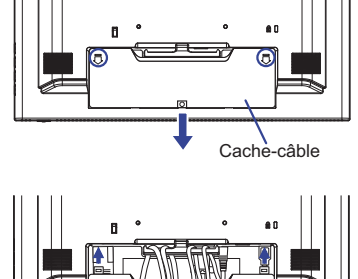

Vis (Accessoire)

<u>6</u><br>⑦ 8<br>9 ĭÕ. ñ  $\bar{\mathbb{12}}$  $\overline{13}$ 

- Replacez le cache câbles.
- Fixez le cache-câble au moniteur avec les vis fournies.

### **CONNEXION DE VOTRE MONITEUR**

- Assurez-vous que l'ordinateur et le moniteur sont éteints.
- Connectez l'ordinateur au moniteur avec le câble de signal.
- Brancher l'ordinateur au moniteur à l'aide du le câble USB.
- Connectez le moniteur à l'équipement audio avec le câble audio pour ordinateur lors de l'utilisation des fonctions audio.
- Connectez d'abord le câble d'alimentation au moniteur puis sur la prise électrique.
- Allumez votre écran et votre ordinateur.
- Le câble de signal utilisé pour la connexion de l'ordinateur et du moniteur peut varier en fonction du type d'ordinateur utilisé. Une connexion incorrecte peut endommager sérieusement le moniteur et l'ordinateur. Le câble fourni avec le moniteur est un connecteur au standard. Si un câble spécial est requis, veuillez contacter votre revendeur local iiyama ou le bureau régional iiyama. **NOTE**
	- Pour la connexion aux ordinateurs Macintosh, veuillez contacter votre revendeur local iiyama ou le bureau régional iiyama pour l'adaptateur requis.
	- S'assurer que les connecteurs du câble de signal sont correctement serrés.

[Exemple de connexion]

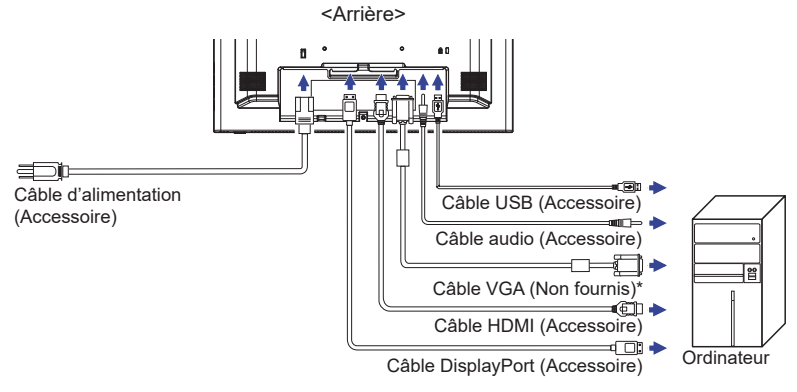

\* Le câble VGA n'est pas fourni avec le moniteur. Si vous utilisez un câble VGA de basse qualité, il est possible que vous rencontriez des interférences electro-magnétiques. Veuillez contacter le service après vente iiyama dans votre pays, si vous souhaitez connecter votre moniteur via l'entrée VGA.

#### **[Réunir les câbles]**

- Passez les câbles au travers des trous et via le passage des câbles.
- Réunir les câbles à l'arrière du pied.

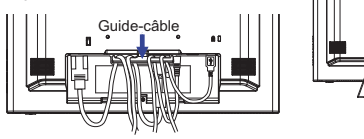

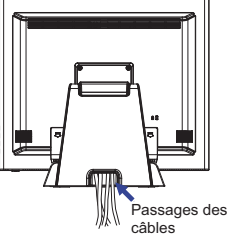

### **MISE EN ROUTE DE L'ORDINATEUR**

Fréquences du signal

 Passez aux fréquences souhaités détailles à la page 29 "FRÉQUENCES DE SYNCHRONISATION".

Plug & Play Windows XP/Vista/7/8/8.1/10

 Le LCD iiyama répond au standard VESA DDC2B. En connectant l'écran au DDC2B de votre ordinateur avec le câble qui vous a été fournie, le moniteur sera reconnu conforme au Plug and Play sous Windows XP/Vista/7/8/8.1/10. Le fichier d'information pour les moniteurs iivama sous Windows XP peuvent être nécessaire pour votre ordinateur et obtenu via le site internet:

http://www.iiyama.com

- **NOTE**
- Pour plus d'informations sur le téléchargement du pilote pour votre moniteur ŕ écran tactile, veuillez vous connecter au site Web indiqué ci-dessus.
	- Les pilotes de moniteur ne sont pas nécessaires dans la plupart des cas sous les systèmes d'exploitation Macintosh ou Unix. Pour plus d'informations et conseils, veuillez contacter votre revendeur.
- Procédure pour allumer l'équipement (ON)
- Allumez votre moniteur en premier, ensuite allumez votre ordinateur.
- Logiciel du Pilote de l'écran tactile

 Le Logiciel du Pilote de l'écran tactile peut ne pas démarrer quand vous allumez votre micro ordinateur en appuyant sur l'écran tactile.

Le Logiciel du Pilote de l'écran tactile peut ne pas démarrer suivant le mode d'économie d'énergie dépendant du BIOS de votre ordinateur. Dans ce cas, veuillez désactiver la fonction d'économie d'énergie.

### **AJUSTEMENT DEL'ANGLE DE VISION**

- $\blacksquare$  Pour une visualisation optimale, il est recommandé de regarder le moniteur bien en face.
- Tenez le socle pour ne pas renverser le moniteur lorsque vous modifiez son orientation.
- Vous pouvez régler l'angle du moniteur jusqu'à 90 degrés vers le haut et 5 degrés vers le bas.
- **NOTE** Ne pas toucher l'écran d'affichage au changement d'angle. Cela pourrait endommager ou casser l'écran.
	- Une attention particulère est recquise afin de ne pas vous coincer un doigt ou une main lors du changement d'angle.

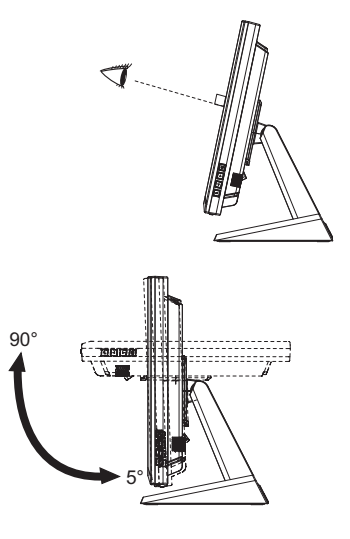

### **UTILISATION DU MONITEUR**

Le LCD iiyama est réglé à l'usine avec une fréquence de synchronisation figurant à la page 29 afin de donner la meilleure image. Vous pouvez également ajuster la position de l'image comme vous le souhaitez en suivant le mode opératoire ci-dessous. Pour plus de détails voir page 15, AJUSTEMENTS DE L'ÉCRAN .

**1. Appuyez la touche**  $\equiv$  **pour afficher les réglages à l'écran. Des pages additionnelles** au Menu peuvent être visualisées en utilisant les touches  $\wedge$  /  $\triangledown$  .

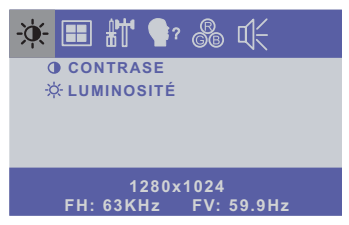

- **Sélectionnez la page de menu où se trouve l'icône de l'ajustement désiré. Utilisez ensuite les touches pour mettre en surbrillance l'icône du réglage souhaité.**
- 3) Utilisez ensuite les touches  $\triangle l \triangledown$  pour effectuer les ajustements ou réglages appropriés.
- **Appuyez la touche pour quitter le menu, et les réglages que vous venez de faire seront automatiquement enregistrés.**

Par exemple, pour corriger la position verticale, sélectionnez l'élément Configuration  $\begin{bmatrix} 1 \\ 1 \end{bmatrix}$  du Menu. Puis, sélectionnez POSITION-V en utilisant les duches

Utilisez ensuite les touches  $\wedge/\vee$  pour corriger la position verticale. La position verticale de l'image entière doit changer pendant que vous effectuez l'opération.

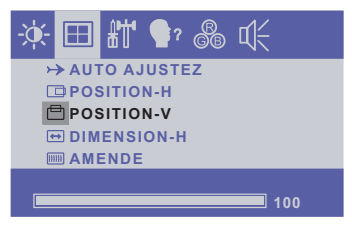

Appuyez la touche  $\equiv$  pour finir et les modifications sont enregistrées en mémoire.

### **NOTE**

- Lorsque l'utilisation des touches est abandonnée pendant l'ajustement, la fenêtre OSD disparaît après le délai défini pour l'OSD DELAI D' INACTIVITE.
- Vous pouvez également utiliser la touche <sub>→</sub> pour retourner au Menu précédent et fermer la fenêtre OSD.
- Les données de réglage sont automatiquement enregistrées en mémoire lorsque la fenêtre OSD disparaît. Évitez d'éteindre le moniteur pendant l'utilisation du Menu.
- Les ajustements pour POSITION-H/V, DIMENSION-H et AMENDE sont enregistrés pour chaque fréquence de signal. À l'exception de ces ajustements, tous les autres ajustements n'ont qu'un seul réglage qui s'applique sur toutes les fréquences de signal.

### **MENU DES PARAMÈTRES DE RÉGLAGE**

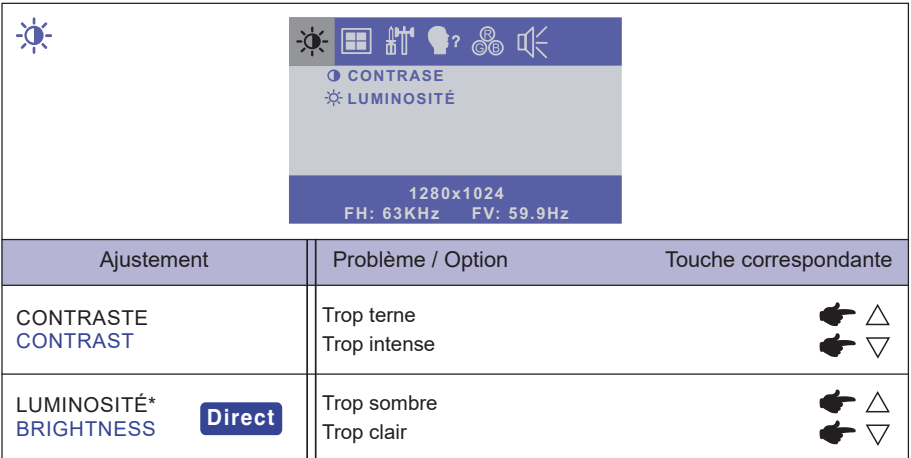

\* Ajustez la luminosité quand vous utilisez le moniteur dans une pièce sombre et que vous sentez que l'écran est trop lumineux.

### **Direct**

Lous pouvez éviter la page de Menu et afficher directement l'échelle d'aiustement en suivant la manipulation suivante.

 $\bullet$  LUMINOSITÉ : Appuyez la touche  $\triangle$  lorsque le Menu n'est pas affiché.

### **Direct**

 $\bullet$  MODE VERROUILLAGE :

Afficher les entrées VGA, HDMI et DisplayPort quand le moniteur est allumé, puis appuyer sur le bouton  $\mathbb E$  et le bouton  $\mathbb \nabla$  en même temps.

\* Le menu OSD ne s'affiche pas lorsque l'OSD est bloqué. Appuyer une nouvelle fois sur le bouton  $\mathbb E$  et le bouton  $\bigtriangledown$  en même temps.

Ensuite, le Menu OSD est affiché.

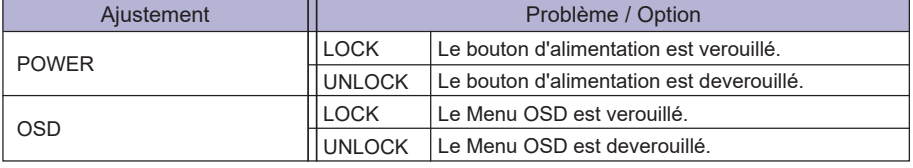

- Désactivation de la fonction « TACTILE »
	- ON: Appuyez et maintenez simultanément les touches  $\equiv$ et  $\equiv$  lorsque le menu ne s'affiche pas; le massage « FONCTION TACTILE DÉSACTIVÉE » apparaîtra dans le coin supérieur droit de votre écran.
	- OFF: Appuyez et maintenez simultanément les touches et et pendant environ 5 secondes lorsque le menu ne s'affiche pas, jusqu'à ce que le message « FONCTION TACTILE DÉSACTIVÉE » disparaisse.
- 10 UTILISATION DU MONITEUR

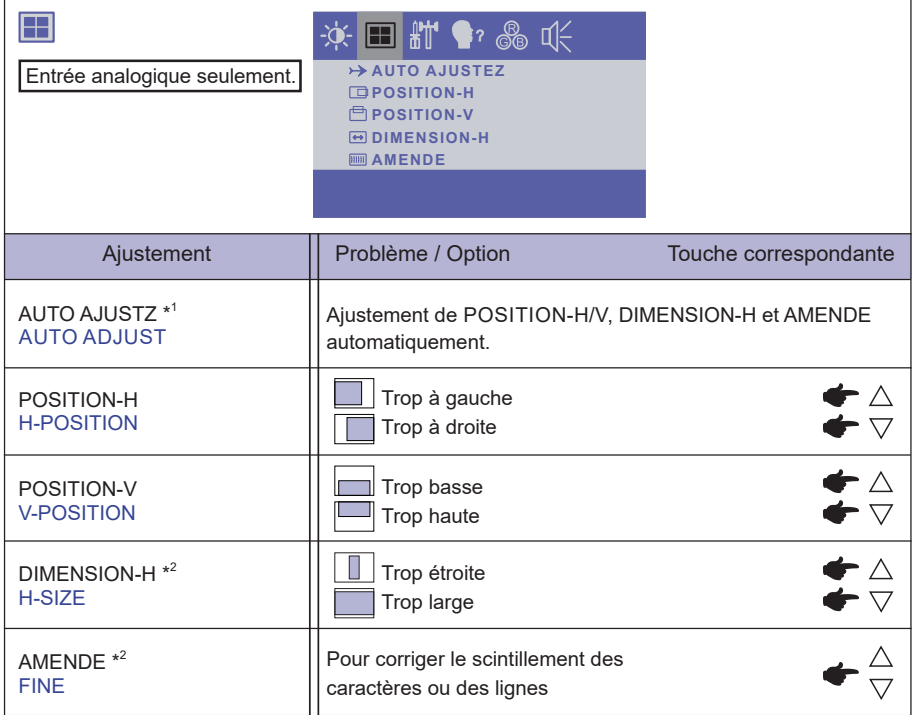

\* 1 Pour les meilleurs résultats, utilisez Autoréglage avec la mire d'ajustement. Voir la section AJUSTEMENTS DE L'ÉCRAN page 15.

\* 2 Se reporter à la section AJUSTEMENTS DE L'ECRAN page 15.

**FRANÇAIS FRANÇAIS**

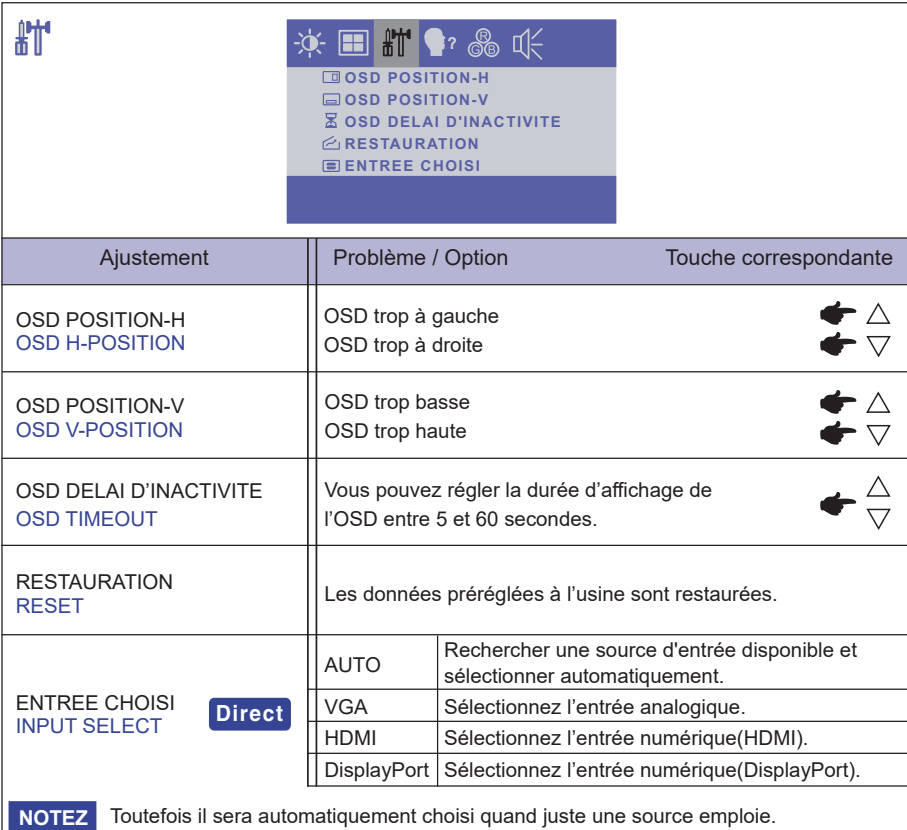

La source d'entrée est fixe, non choisie automatiquement si VGA, HDMI et DisplayPort qui sont choisis.

### **Direct**

Lous pouvez éviter la page de Menu et afficher directement l'échelle d'ajustement en suivant la manipulation suivante.

ENTREE CHOISI : Appuyez la touche pendant environ 5 secondes successivement lorsque le Menu n'est pas affi ché. Lorsque les entrées de signal VGA, HDMI et DisplayPort sont raccordées à une source de signal, vous pouvez basculer entre eux en appuyant successivement sur le bouton  $\trianglelefteq$ .

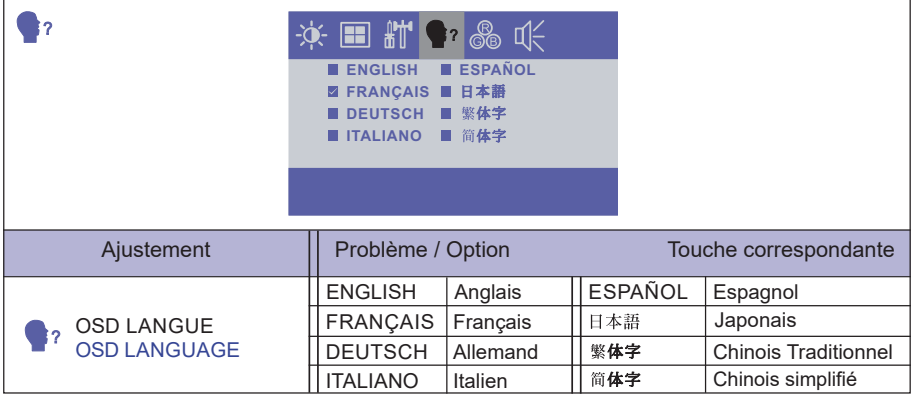

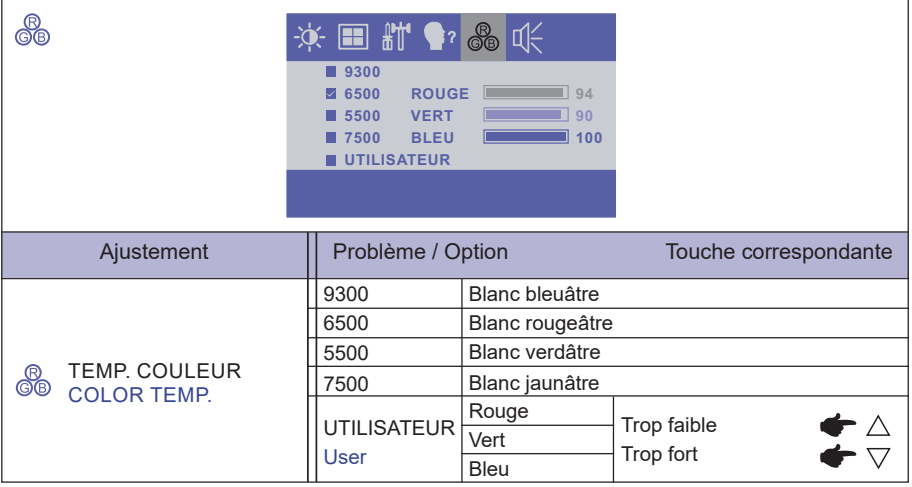

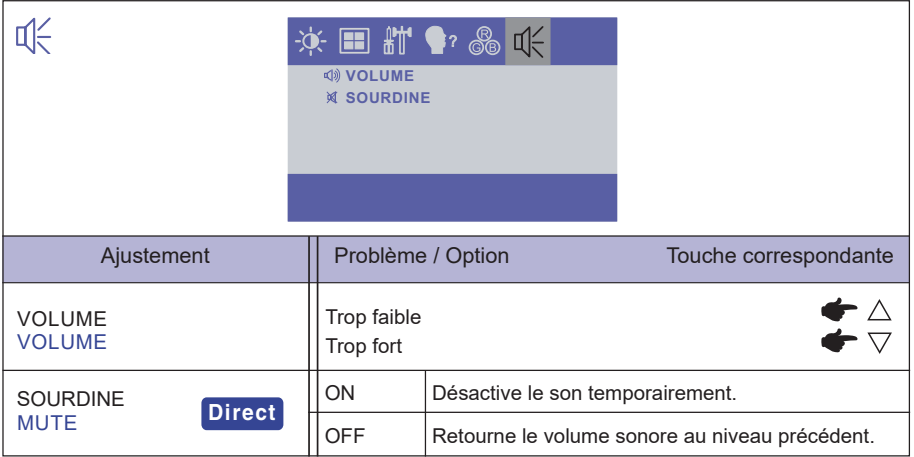

### **Direct**

Lous pouvez éviter la page de Menu et afficher directement l'échelle d'ajustement en suivant la manipulation suivante.

- $\bullet$  SOURDINE : Appuyez la touche  $\triangledown$  lorsque le Menu n'est pas affiché.
	- **M**: SOURDINE ON
	- **(1): SOURDINE OFF**

### **AJUSTEMENTS DE L'ÉCRAN**

Ajustez l'image en suivant la procédure ci-dessous pour obtenir l'image désirée quand l'entrée analogique est sélectionnée.

- Les différents calibrages de l'écran sont décrits dans ce manuel pour permettre de régler la position de l'image, minimaliser le scintillement et aiuster la netteté afin d'adapter l'affichage au type d'ordinateur que vous utilisez.
- Ce moniteur a été concu pour assurer la meilleure performance à la résolution 1280 x 1024, mais ne peut pas afficher les meilleurs résultats à moins de 1280 x 1024 car l'image est automatiquement étirée pour remplir l'écran. Cette résolution est alors recommandée en utilisation normale.
- L'affichage de texte ou des lignes sera flou ou irrégulier en épaisseur quand l'image est étirée, ce qui est dû au processus de l'élargissement de l'écran.
- Il est préférable d'ajuster la position et la fréquence de l'image avec les commandes du moniteur plutôt qu'avec les logiciels ou les outils de l'ordinateur.
- Procédez aux ajustements après au moins 30 minutes de travail du moniteur.
- Des réglages supplémentaires peuvent être nécessaires après l'ajustement automatique selon la résolution ou la fréquence de signal utilisée.
- L'aiustement automatique peut ne pas fonctionner correctement quand l'image affichée est autre que la mire d'ajustement de l'écran. Dans ce cas, un réglage manuel est nécessaire.

L'écran peut être ajusté de deux manières : soit par ajustement automatique de la POSITION, de la DIMENSION-H et l'AMENDE, soit par ajustement manuel de chaque de ces fonctions.

Effectuez l'ajustement automatique en premier lorsque le moniteur est connecté à un nouvel ordinateur ou lorsque la résolution a été changée. Si l'écran est flou ou scintille, ou l'image n'est pas cadrée correctement à l'écran après l'ajustement automatique – un cadrage manuel est nécessaire. Les deux réglages devraient être faits à l'aide de la mire d'ajustement de l'écran (Test bmp) que l'on peut télécharger depuis le site Web iiyama (http://www.iiyama.com).

Ajustez l'affichage en suivant la procédure ci-dessous pour obtenir l'image désirée. Ce manuel explique comment effectuer les réglages sous Windows® OS.

#### **Affi chez l'image à la résolution optimale.**

#### **Ouvrez le Test.bmp (mire d'ajustement de l'écran) comme papier peint.**

- Consultez la documentation appropriée pour le faire. **NOTE**
	- Test.bmp est conçu pour une résolution 1280 x 1024. Positionnez bien la mire au centre dans la boîte de dialogue des paramètres du papier peint. Si vous utilisez Microsoft® PLUS! 95/98, annulez le paramètre « Etirer le papier peint du bureau à la taille de l'écran ».

[Mire d'ajustement]

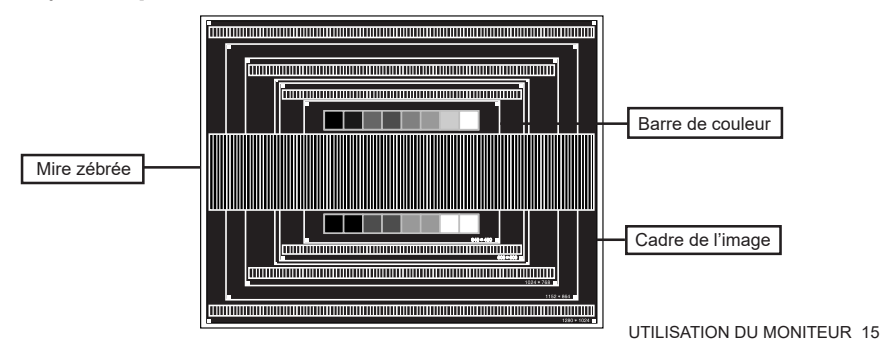

- **Appuyez sur la touche . (AUTO AJUSTZ)**
- **Ajustez l'image manuellement en suivant les instructions ci-dessous lorsque l'écran**  est flou ou scintille, ou bien l'image n'est pas cadrée correctement après un ajustement **automatique.**
- **Ajustez la POSITION-V de sorte que le haut et le bas de l'image soient bien cadrés à l'écran.**

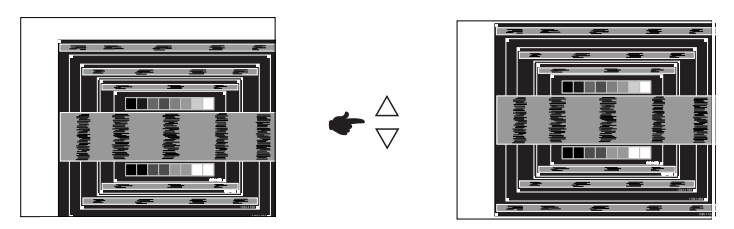

 **1) Ajustez la POSITION-H de sorte que le côté gauche de l'écran soit sur le bord gauche de l'écran.**

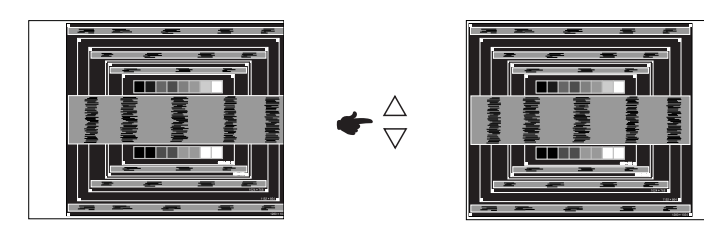

 **2) Etirez le côté droit de l'écran vers le bord droit de l'écran en réglant la DIMENSION-H.**

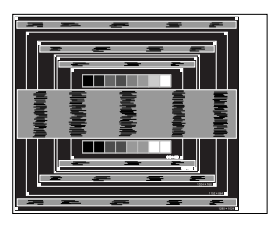

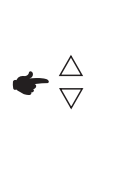

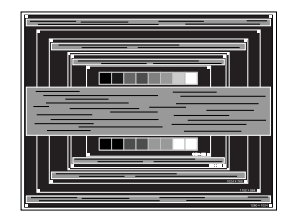

- Quand la partie gauche de l'image s'éloigne du côté gauche de l'écran pendant l'ajustement de la DIMENSION-H, revenez aux étapes 1) et 2). **NOTE**
	- Une autre manière de faire le réglage de la DIMENSION-H est d'ajuster les motifs zébrés verticaux de la mire.
	- L'image peut scintiller pendant l'ajustement de la DIMENSION-H, la POSITION-H et la POSITION-V.
	- Dans le cas où l'image serait plus grande ou plus petite que la zone d'affichage après le réglage de la DIMENSION-H, répétez les étapes à partir de l'étape  $(3)$ .

**Ajustez l'AMENDE e pour corriger les perturbations horizontales, le scintillement ou la netteté en utilisant la mire d'ajustement.**

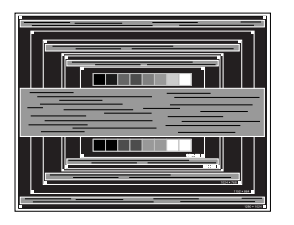

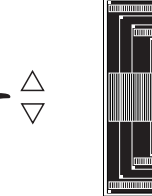

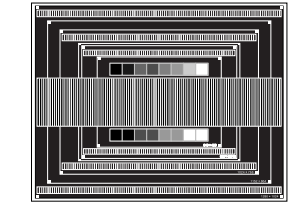

- En cas d'un fort scintillement ou d'un manque de netteté sur une partie de l'écran, répétez les étapes  $\circledast$  et  $\circledast$  car l'ajustement de la DIMENSION-H peut ne pas avoir été effectué correctement. Si le scintillement ou le manque de netteté persiste, réglez le taux de rafraîchissement de l'ordinateur sur une fréquence basse (60 Hz) et reprenez les réglages à partir de l'étape  $(3)$ . **NOTE**
	- Réglez la POSITION- H si la position horizontale s'est déplacée pendant le réglage de l'AMENDE.
- **Réglez la luminosité et la couleur pour obtenir l'image souhaitée après avoir complété le calibrage de la DIMENSION-H et de l'AMENDE.**

 **Une fois les réglages terminés, remettez votre papier peint favori.**

### **SYSTÈME D'ÉCONOMIE D'ÉNERGIE**

Le système d'économie d'énergie de ce produit est conforme aux normes VESA DPMS. Lorsqu'il est activé, il permet de réduire automatiquement la consommation d'énergie du moniteur lorsque l'ordinateur ne fonctionne pas de manière active.

Pour utiliser cette fonction, le moniteur doit être connecté à un ordinateur conforme aux normes VESA DPMS. Il existe un mode d'économie d'énergie disponible comme décrit ci-dessous. La fonction d'économie d'énergie, y compris les réglages des minuteurs, est configurée par le système d'exploitation. Consultez le manuel de votre système d'exploitation pour des informations sur cette configuration.

#### **Mode d'économie d'énergie**

Quand les signaux de synchronisation H / Synchronisation V / Synchronisation H et V provenant de l'ordinateur sont inactifs, le moniteur entre en mode d'économie d'énergie, ce qui réduit la consommation électrique à moins de 2W ou 3W\*. L'écran devient noir. À partir du mode économie d'énergie, l'image réapparaît après quelques secondes soit en touchant de nouveau le clavier ou la souris.

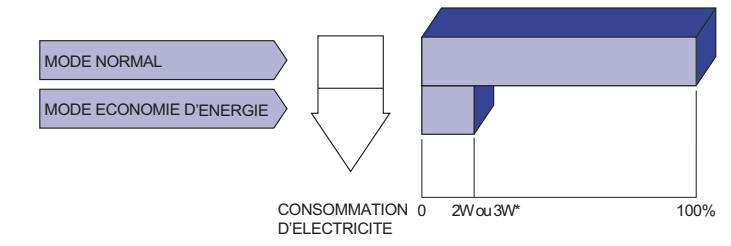

- \* ProLite T1531SR / ProLite T1731SR / ProLite T1931SR / ProLite T1532SR:2W ProLite T1531SAW / ProLite T1731SAW / ProLite T1931SAW:3W
	- **NOTE** Le moniteur continue à consommer de l'électricité même en mode d'économie d'énergie. Il est recommandé d'éteindre le moniteur lorsque celui-ci n'est pas utilisé, pendant la nuit et les week-ends afin d'éviter toute consommation inutile d'électricité.
		- Il est possible que le signal vidéo provenant de l'ordinateur puisse fonctionner alors que la synchronisation du signal H ou V soit absente. Dans ce cas, la fonction d'ÉCONOMIE D'ÉNERGIE peut ne pas fonctionner normalement.

### **DEPANNAGE**

En cas de dysfonctionnement du moniteur, procéder dans l'ordre aux contrôles suivants.

- 1. Effectuer les réglages décrits à la section UTILISATION DU MONITEUR en fonction du problème rencontré. Si le moniteur n'affiche pas d'image, allez à l'étape 2.
- 2. Se reporter aux tableaux suivants si l'on ne trouve pas la fonction de réglage correspondante à la section UTILISATION DU MONITEUR ou si le problème persiste.
- 3. Si vous recontrez un problème qui n'est pas décrit dans les tableaux ou qui ne peut pas être corrigé en utilisant les tableaux, cessez d'utiliser le moniteur et contactez votre revendeur ou le service technique iiyama pour plus d'assistance.

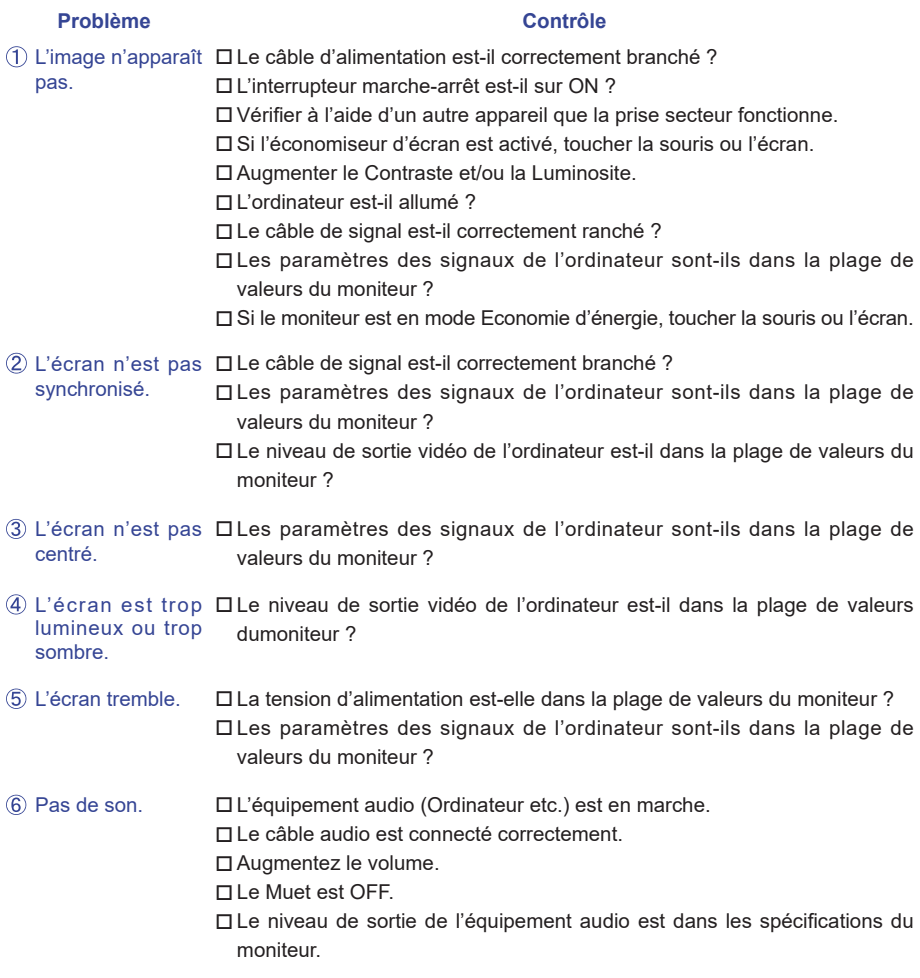

#### **Problème Contrôle**

- Le son est trop ロLe niveau de sortie de l'équipement audio est dans les spécifications du fort ou trop faible. moniteur.
- L'audition d'un □Le câble audio est connecté correctement. bruit parasite.
- L'écran tactile ne Avez-vous verifi é que le câble USB est bien connecté à sa fi che ? répond pas. Avez-vous verifié que le pilote est bien installé ? (Quand l'USB est connecté aux versions antérieures de Windows 7)
- Aucune action au Avez-vous verifié que la fonction de calibration a été installée toucher (pas de changement de position) convenablement ?

### **INFORMATIONS DE RECYCLAGE**

Pour une meilleure protection de l'environnement svp ne disposez pas votre moniteur. Veuillez visiter notre site Web : www.iiyama.com/recycle pour la réutilisation de moniteur.

### **ANNEXE**

### **CARACTÉRISTIQUES TECHNIQUES : ProLite T1531SR**

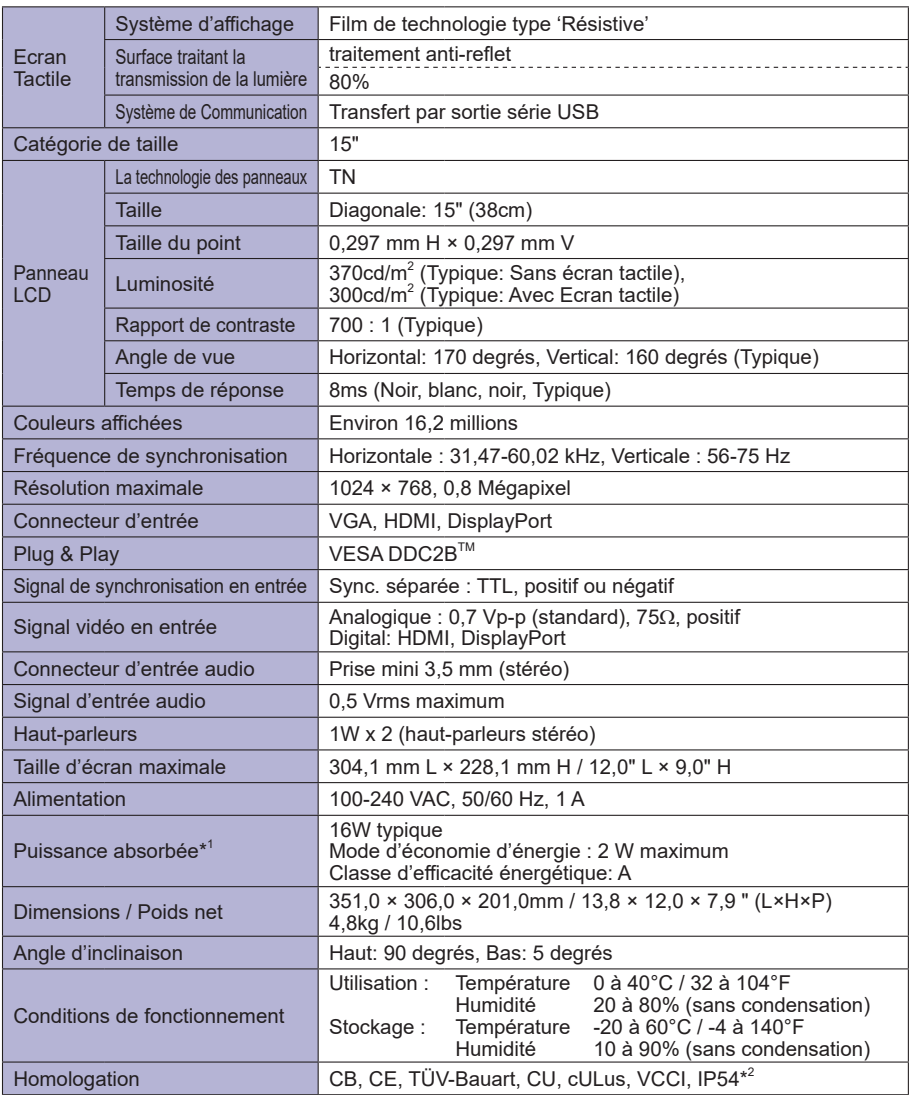

**NOTE**

**\*** 1 Périphériques USB/ l'équipement audio ne sont pas connectés.

### **CARACTÉRISTIQUES TECHNIQUES : ProLite T1531SAW**

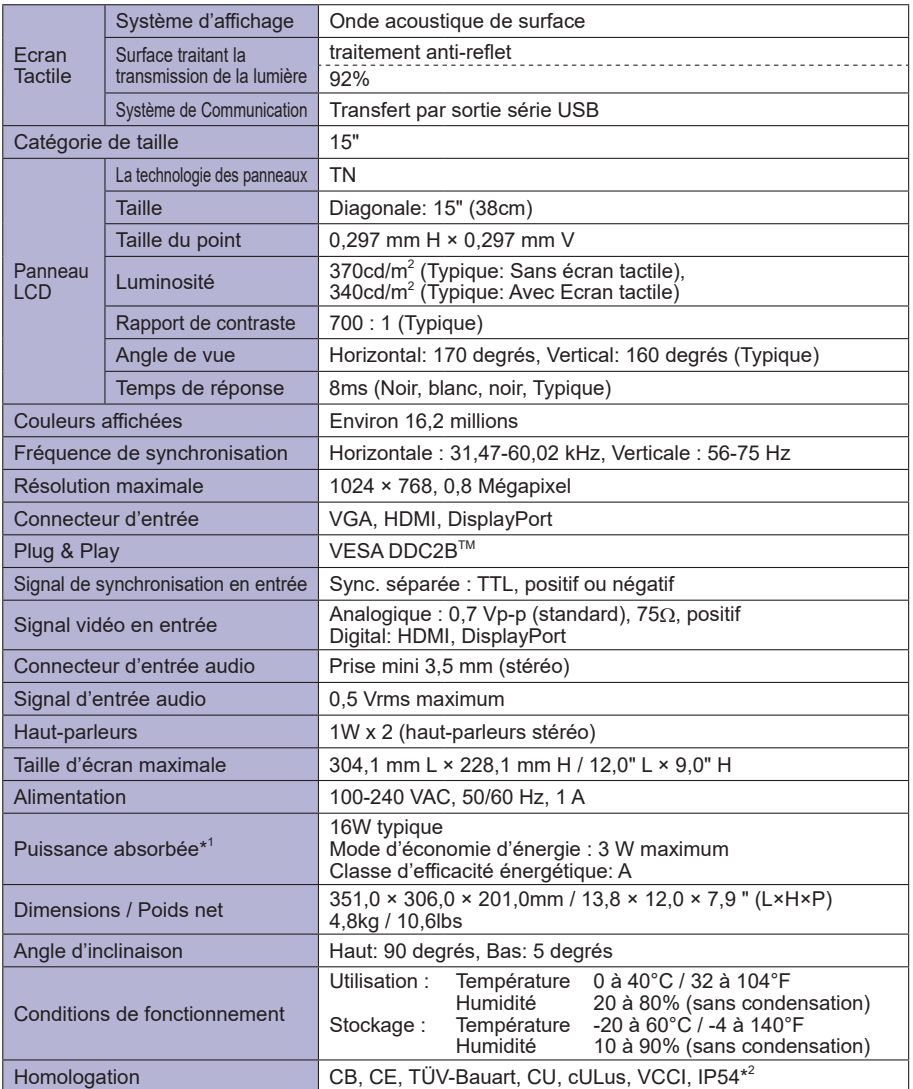

**NOTE**

**\*** 1 Périphériques USB/ l'équipement audio ne sont pas connectés.

### **CARACTÉRISTIQUES TECHNIQUES : ProLite T1532SR**

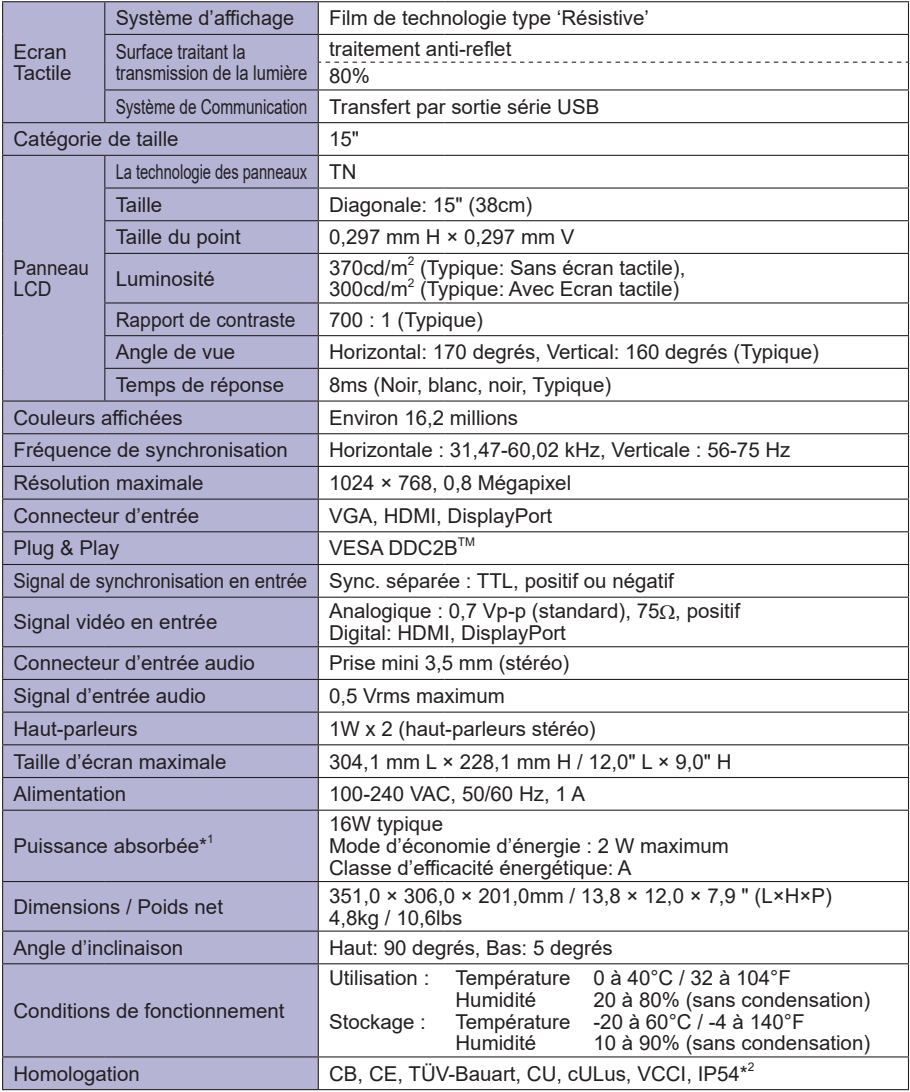

FRANÇAIS **FRANÇAIS**

### **NOTE**

**\*** 1 Périphériques USB/ l'équipement audio ne sont pas connectés.

### **CARACTÉRISTIQUES TECHNIQUES : ProLite T1731SR**

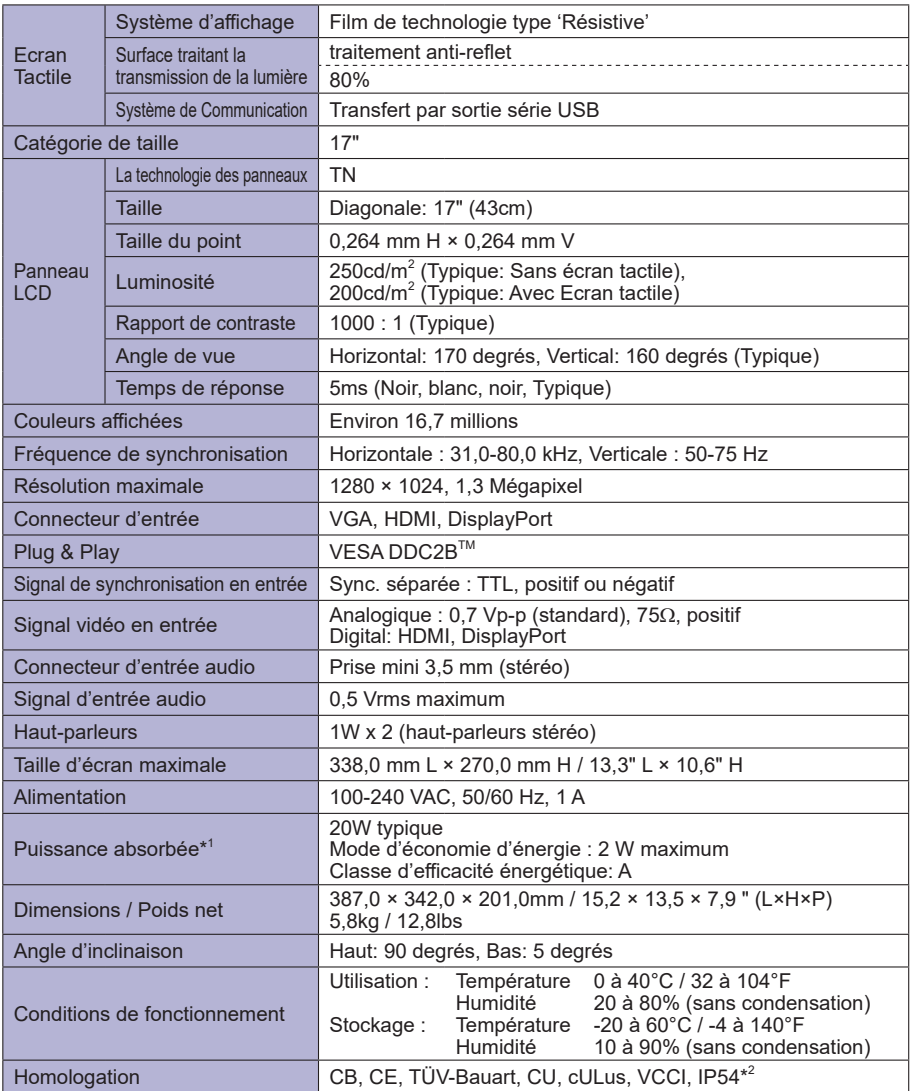

**\*** 1 Périphériques USB/ l'équipement audio ne sont pas connectés. **NOTE**

### **CARACTÉRISTIQUES TECHNIQUES : ProLite T1731SAW**

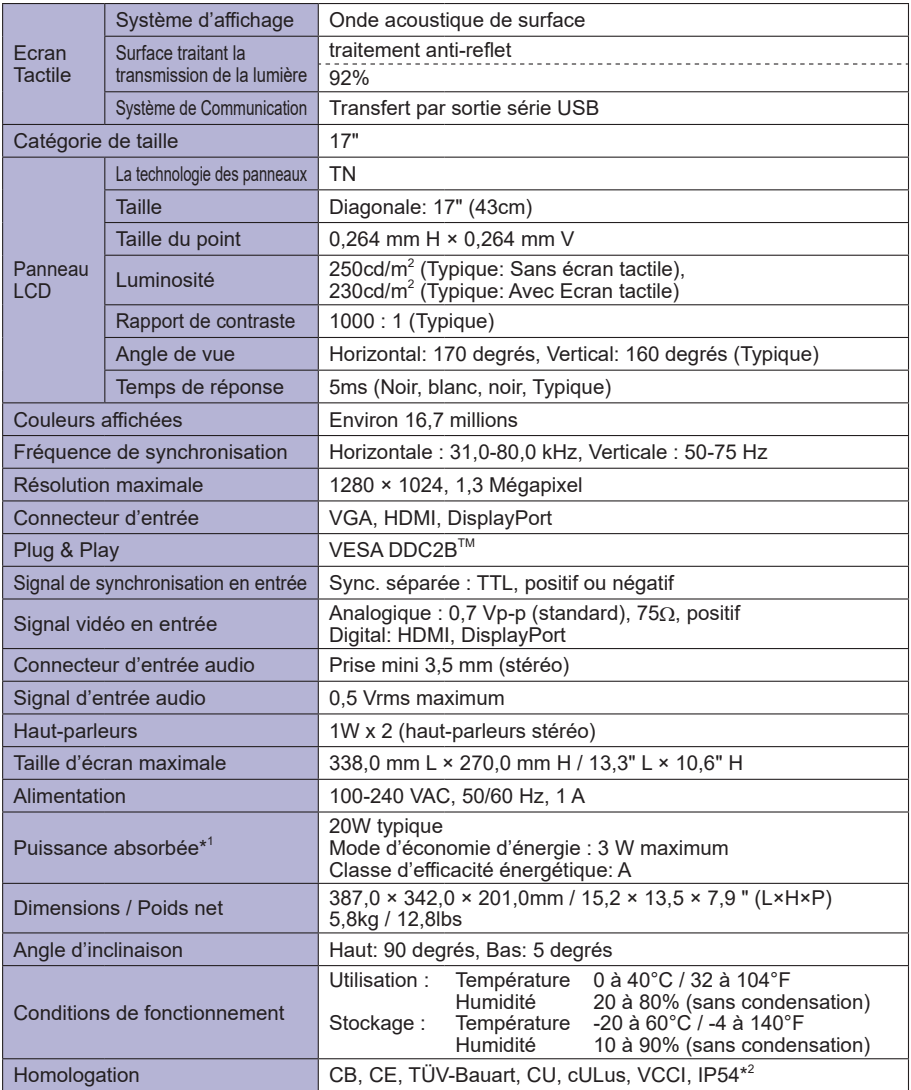

**FRANÇAIS FRANÇAIS**

**NOTE**

**\*** 1 Périphériques USB/ l'équipement audio ne sont pas connectés.

### **CARACTÉRISTIQUES TECHNIQUES : ProLite T1931SR**

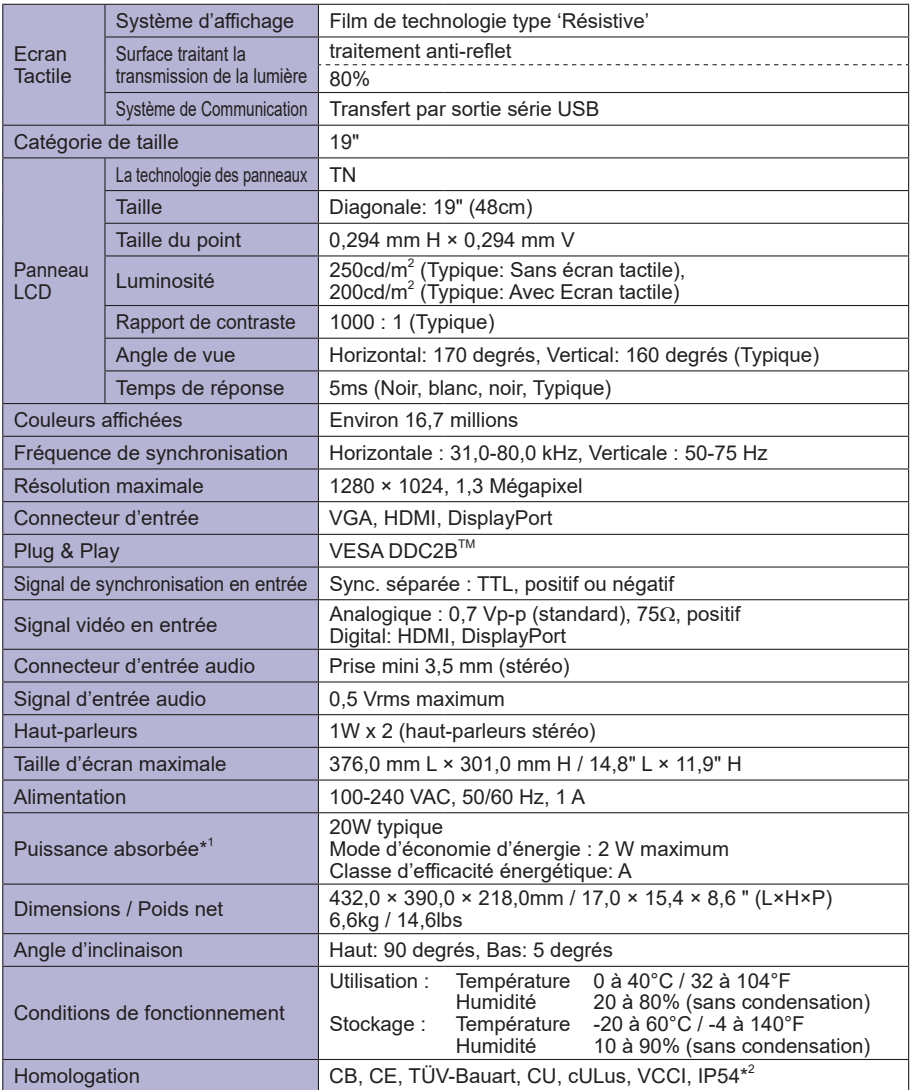

**\*** 1 Périphériques USB/ l'équipement audio ne sont pas connectés. **NOTE**

### **CARACTÉRISTIQUES TECHNIQUES : ProLite T1931SAW**

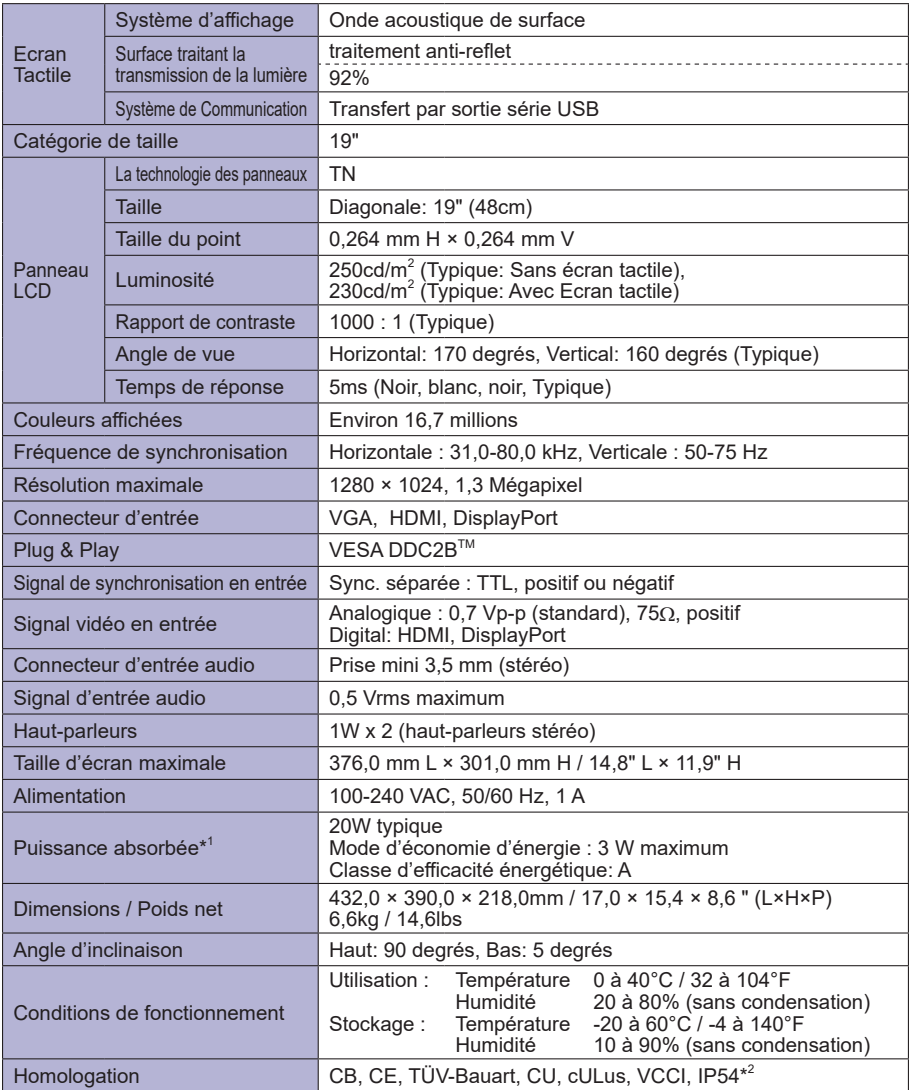

FRANÇAIS **FRANÇAIS**

**NOTE**

**\*** 1 Périphériques USB/ l'équipement audio ne sont pas connectés.

### **DIMENSIONS : ProLite T1531SR / ProLite T1531SAW / ProLite T1532SR**

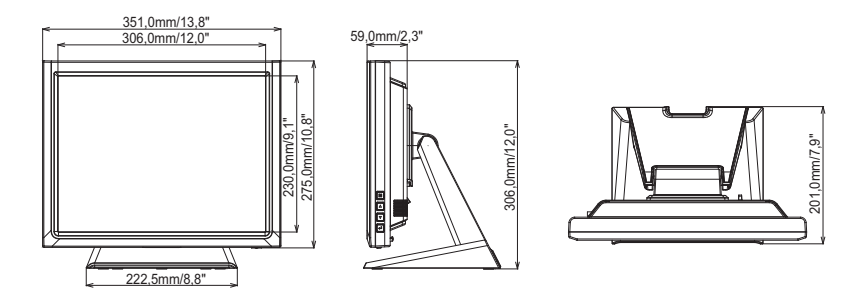

### **DIMENSIONS : ProLite T1731SR / ProLite T1731SAW**

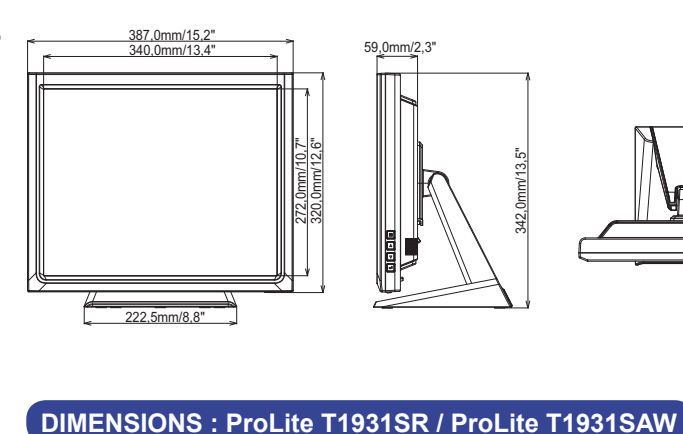

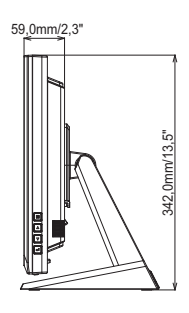

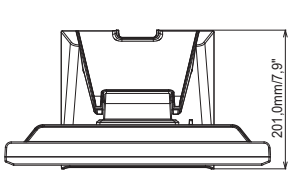

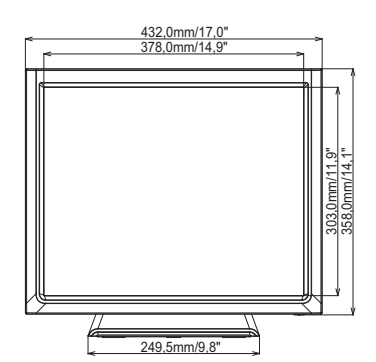

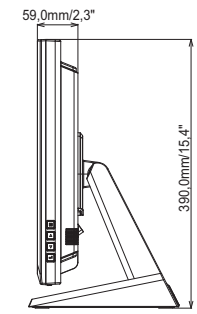

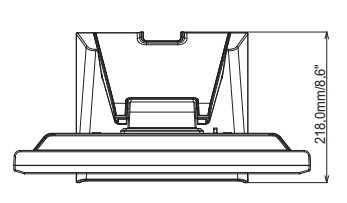

### **FRÉQUENCES DE SYNCHRONISATION**

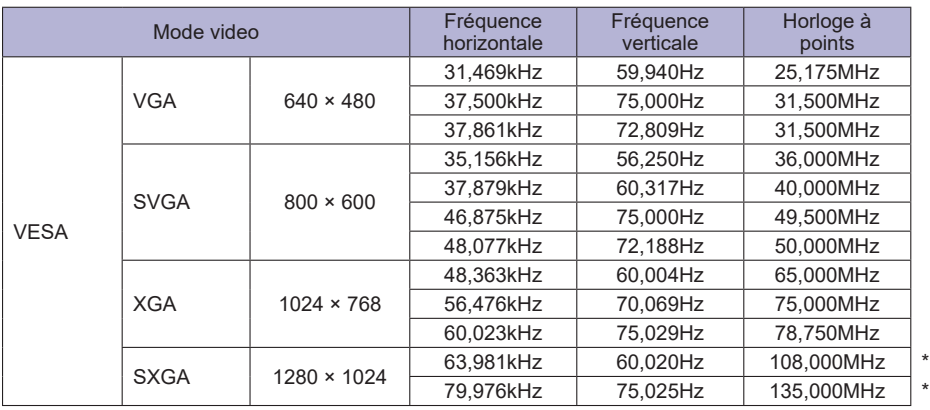

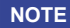

**NOTE \*** Not compliant to ProLite T1531SR / ProLite T1531SAW / ProLite T1532SR.